# **CMI Courtroom** Presenting Evidence Using the Smartboard

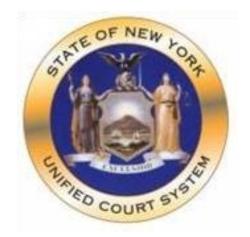

# **Queens Supreme Court**

# Contents

| Presenting Evidence using the Smart Board10    |
|------------------------------------------------|
| Presenting with USB or CD-ROM10                |
| Presenting Evidence with the Document Camera11 |
| Annotate the Document in Microsoft Edge16      |
| How to use the PDF Toolbar16                   |
| 1. Fit to Page                                 |
| 2. Layout17                                    |
| 3. Zoom                                        |
| 4. Rotate                                      |
| How to use the Annotation Toolbar19            |
| How to Save the Annotated Document20           |
| Presenting with the Whiteboard21               |
| How to Copy and Paste to Whiteboard21          |
| Using the Whiteboard Toolbar22                 |
| 5. Marker                                      |
| 6. Highlighter22                               |
| 7. Erase                                       |
| 8. Undo\Redo23                                 |
| How to Resize the Image23                      |
| How to Save in the Whiteboard24                |
| How to Clear the Whiteboard                    |

# Queens Supreme Civil CMI Courtroom

### Presenting Evidence using the Smart Board

### Presenting with USB or CD-ROM

### How to open using USB

- 1. Insert the memory stick into the USB port located on the back-left side of the monitor.
- 2. From the Launcher menu, single tap the USB option (Figure 1).
- 3. Double-tap to open the desired file (Figure 2).

### How to open using CD-ROM Drive

- 1. Insert the disk in CD/DVD ROM Drive located on the back-left side of the monitor.
- 2. From the Launcher menu, tap on CD Drive to open Windows Explorer (Figure 1).
- **3.** Double-tap to open the desired file (Figure 2).

### Figure 1-Launcher in Quick Launch Menu

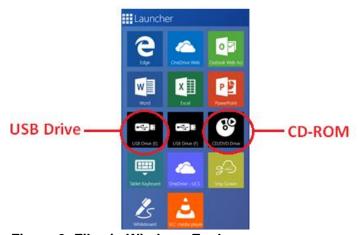

**Figure 2- Files in Windows Explorer** 

| File Home                   | Share      | View                               | nay sha      |                             |        |                            |            |
|-----------------------------|------------|------------------------------------|--------------|-----------------------------|--------|----------------------------|------------|
| Pin to Quick Copy<br>access | Pacto      | Cut<br>Copy path<br>Paste shortcut | Move<br>to • | Copy<br>to*                 | Rename | New item •                 | Properties |
|                             | Clipboard  |                                    |              | Organize                    |        | New                        | Open       |
| < → ~                       | <b>^</b> - | 🥪 🕨 USB Drive (                    | 'E:)         |                             |        |                            |            |
| ← → ··                      |            | 🥪 > USB Drive (                    | E:)          | Date modifie                | ed     | Туре                       | Size       |
| Name                        |            |                                    | E:)          | Date modifie<br>7/31/2018 1 |        | Type<br>Microsoft Word Doo |            |

# Presenting Evidence with the Document Camera

1. Turn on the Epson document camera by pressing the **Power** button on the **Control Panel**.

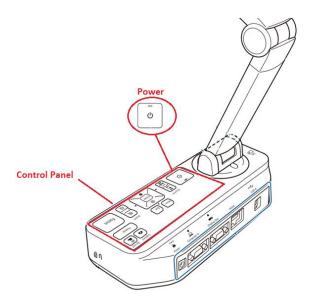

2. From the QuickLaunch menu, tap the **Doc Camera** app.

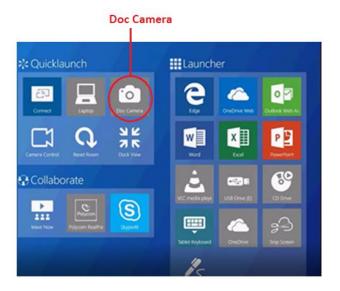

3. The screen will then display the document camera feed. To switch to the document camera, tap the **Camera** icon.

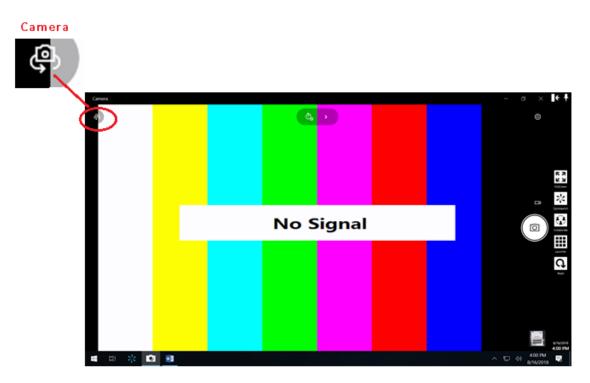

4. At the document camera, align the center of the document to the **Arrow Mark** located in the front lower left corner of the Document Camera.

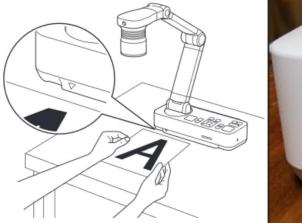

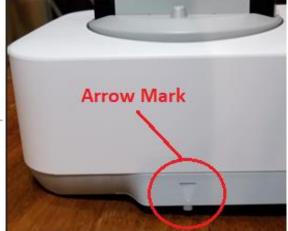

If needed, slide the **Lamp Switch** to Illuminate the document. This changes the LED lamp status to bright, dim, or off.

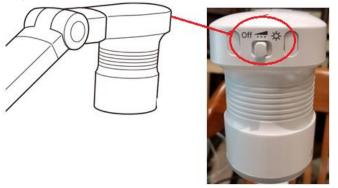

5. To zoom in or out on part of the image, press the **Zoom**  $\oplus$  or  $\ominus$  button on the document camera or remote control.

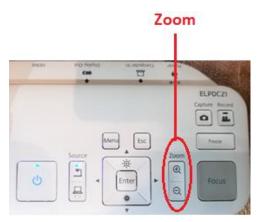

6. Press the **Focus** button on the document camera or the **Auto Focus** button on the remote control. Your document is automatically focused.

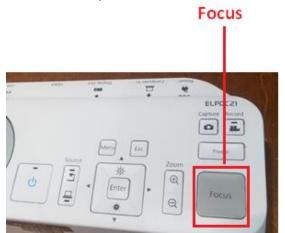

7. To adjust the brightness of the image while projecting from the document camera, press  $\begin{bmatrix} -\frac{1}{2} \\ - \end{bmatrix}$  to

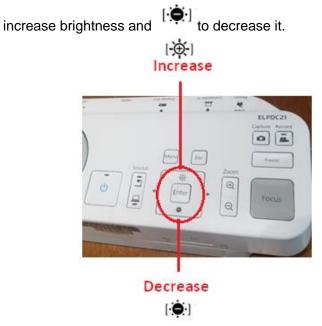

8. To turn off the document camera, press the **Power** button located in the **Control Panel**.

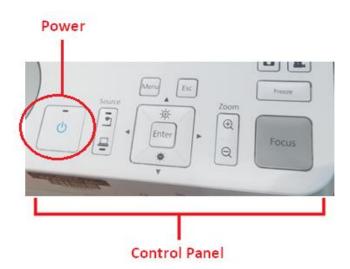

The screen will then display the following message. Press the **Power** button a second time to confirm **Yes**, you want **to turn off the camera**.

Do you want to turn off the document camera? Yes: Press () button

No : Press any other button

### Annotate the Document in Microsoft Edge

The PDF file will open in the Microsoft Edge browser where evidence can be presented using the **PDF** and **Annotation** tools.

To open the tools, tap on Add Note.

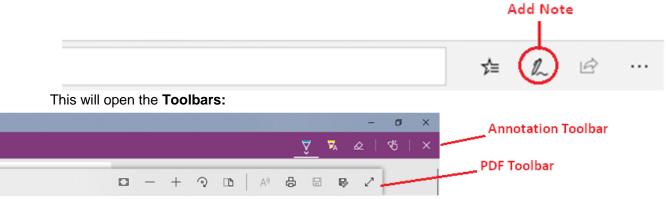

### How to use the PDF Toolbar

### Fit to Page

Use this tool to display the document in full length (A) or to expand the document to the edge of the web page (B).

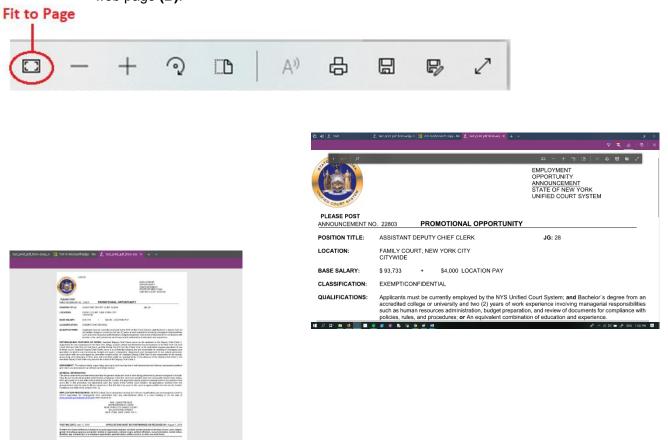

### Layout

Use the **Layout tool** to change whether a multi-page document displays as two pages or a single page.

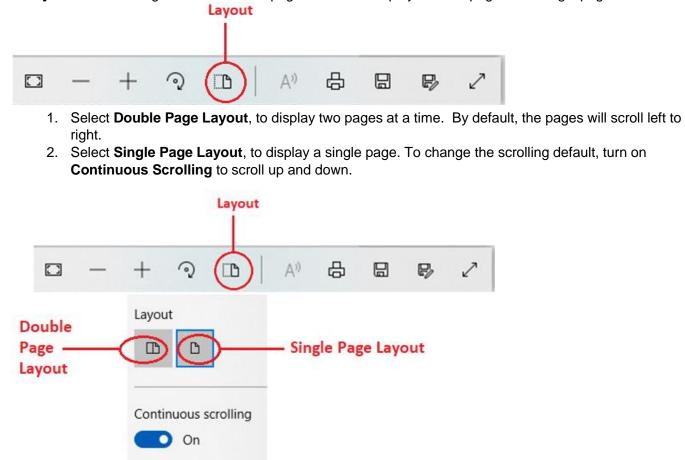

A third option is to tap the **Fit to Screen** tool, which will enlarge the document to the full size of the monitor. To **exit full screen**, press the **Fit to Screen** option a second time.

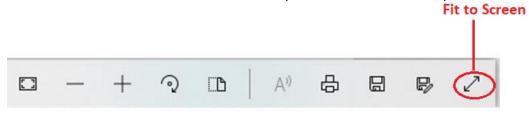

### Zoom

### There are 2 ways to resize a document:

- Pinch two fingers to zoom in or out to decrease or enlarge the size of the document.
- Use the **-** and **+ Zoom** tools.

| Zo | om  |     |   |    |   |
|----|-----|-----|---|----|---|
|    | + 🤉 | A») | ₽ | D/ | 2 |

### Rotate

This tool enables you to rotate a document clockwise or counter-clockwise.

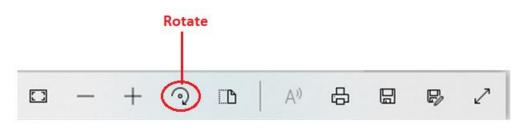

### How to use the Annotation Toolbar

1. Select the **Pen** to annotate the document while presenting.

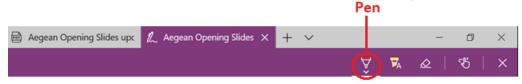

- 2. To change the **pen color**, click on the **Pen** to open the color palette. Tap to select the desired **Color**.
- **3.** Within the color palette, you can change the thickness of the pen's line. To do this, drag the **Bar** to increase or decrease the line thickness.

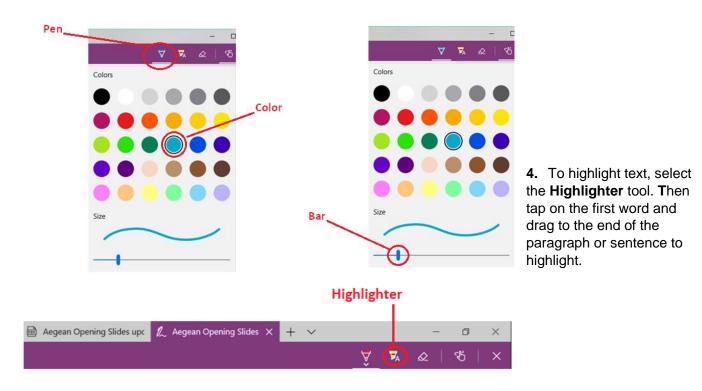

5. To change the highlighter color, tap on the **Highlighter** and select the **Color**.

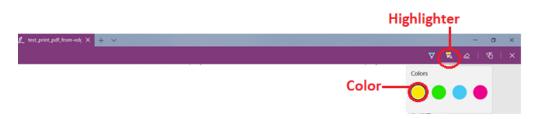

6. To erase an annotation, select the **Eraser** and tap on the written or annotated section to erase.

|                                                       | Eraser |        |   |    |   |   |   |
|-------------------------------------------------------|--------|--------|---|----|---|---|---|
| 📾 Aegean Opening Slides up: 🥢 Aegean Opening Slides 🗙 | +      | $\sim$ |   |    | - | ٥ | × |
|                                                       |        |        | Â | ₩, |   | B | × |

### How to Save the Annotated Document

- 1. Tap anywhere on the document for the PDF toolbar to appear.
- 2. Click on the **Save As** tool.

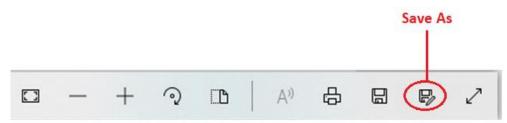

3. This will open Windows Explorer, where you can choose the location to **Save** from the navigation bar.

|                              | + Th                           | is PC > Pictures    | <ul> <li>✓ O Search Pi</li> </ul> | P           |    |
|------------------------------|--------------------------------|---------------------|-----------------------------------|-------------|----|
|                              | Organize • New folde           | e î                 |                                   | 10          | 0  |
|                              | Pictures ^                     | Name                | Date                              | Type        | ~  |
| a second                     | Videos                         | 2018 Music Recital  | 6/6/2018 10:13 PM                 | File folder |    |
| avigation                    | 🚛 OS (C:)                      | Camera Roll         | 6/4/2016 11:12 PM                 | File folder |    |
| and the second second second | USB Drive (D:)                 | Python34            | 3/14/2017 B35 PM                  | File folder |    |
| ar                           | USB Drive (D:)                 | Ruby21-x64          | 3/14/2017 &31 PM                  | File folder |    |
|                              | S 035 Drive (D)                | Saved Pictures      | 6/4/2016 11:12 PM                 | File folder |    |
|                              | Network                        | Screenshots         | 6/19/2018 7:23 PM                 | File folder |    |
|                              | Photo Editor   Pola            | Users               | 3/14/2017 7:10 PM                 | File folder |    |
| L                            |                                | 💏 Videos - Shortcut | 6/6/2018 10:12 PM                 | Shortcut    | ~  |
|                              | ~                              | <                   |                                   |             | >  |
|                              | File game: MS E                | DGE TOOLS.png       |                                   |             | ÷. |
|                              | Save as type: 2D - PNG (* png) |                     |                                   |             |    |
|                              | ∧ Hide Folders                 |                     | G                                 | Cance       | 4  |

### **Presenting with the Whiteboard**

To open the whiteboard, tap the **Whiteboard** Icon in the **Launcher menu**. Use the pen to write on the whiteboard.

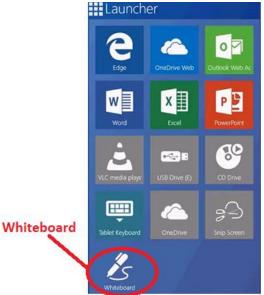

### How to Copy and Paste to Whiteboard

1. In the Launcher menu, tap Snip Screen.

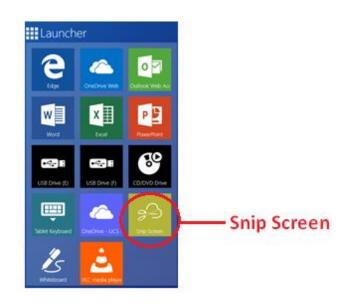

- 2. The entire screen will turn gray.
- 3. Drag the pen around the text or image to draw a dotted square, selecting the area you want to copy or snip.
- 4. Next, press and hold anywhere on the whiteboard to select where you want the text or image to be placed.

5. The following **Options Menu** will appear. Tap the icon to **Paste**.

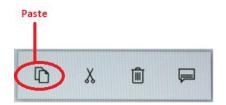

### Using the Whiteboard Toolbar

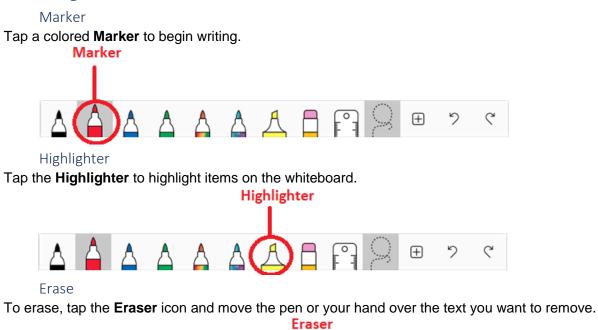

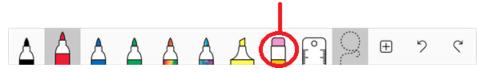

### Undo\Redo

Select the Undo\ Redo to undo or redo your last action on the whiteboard.

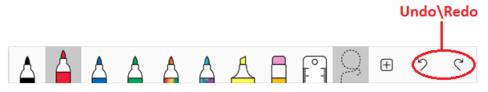

### How to Resize the Image

Select the Lasso tool when you want to resize an image.

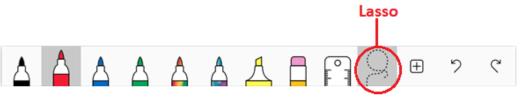

- 1. Use the Pen to draw a circle around the text or image (A). Then lift the pen.
- 2. Once the pen is lifted, an Options Menu and a White Dot (B) will appear at the lower right.
- 3. Tap and drag the **White Dot** to enlarge or minimize the text or image.
- 4. To move text or an image, tap the text/image until it appears as if it's "lifted off the whiteboard", showing a shadow around the text/image. Keeping the pen on text/image, drag to the new location on the whiteboard.

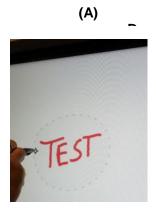

# (B) Options Menu and a

### How to Save in the Whiteboard

To save the whiteboard changes, tap on the **Options Gear** and select **Export Image**.

|             |           |      | Opt                | ions Gear |
|-------------|-----------|------|--------------------|-----------|
| <b>A</b>    | NY Suprem | e 60 | Centre - Ctrm 208  |           |
|             | 1         | G    | Ink to shape       | ۲         |
|             |           | ⊞    | Ink to table       | ۲         |
|             | ·         | Ŀ    | Active pen         |           |
| Export Imag |           | Ŀ    | Export image (png) |           |
|             |           | Û    | Clear canvas       |           |
|             |           | ନ୍ଦ  | Send feedback      |           |
|             |           | ?    | Help               |           |
|             |           | 0    | About              |           |

This will open Windows Explorer, where you can choose the location to Save from the Navigation Bar.

|                                  | Save As                      | is PC > Pictures    | <ul> <li>✓ O Search Pk</li> </ul> | tures                                     | x<br>P |
|----------------------------------|------------------------------|---------------------|-----------------------------------|-------------------------------------------|--------|
|                                  | Organize • New folde         | e .                 |                                   | E •                                       | 0      |
|                                  | Pictures ^                   | Name                | Date                              | Type                                      | ~      |
| a contractó                      | Videos                       | 2018 Music Recital  | 6/6/2018 10:13 PM                 | File folder                               |        |
| lavigation                       | 🛃 OS (C:)                    | Camera Roll         | 6/4/2016 11:12 PM                 | File folder<br>File folder<br>File folder |        |
| A DAY OF A DAY OF A DAY OF A DAY | USB Drive (D:)               | Python34            | 3/14/2017 B:35 PM                 |                                           |        |
| ar                               | USB Drive (D:)               | Ruby21-x64          | 3/14/2017 &31 PM                  |                                           |        |
|                                  | S 035 Drive (D)              | Saved Pictures      | 6/4/2016 11:12 PM                 | File folder                               |        |
|                                  | Network                      | Screenshots         | 6/19/2018 7:23 PM                 | File folder                               |        |
|                                  | Photo Editor   Pola          | Users               | 3/14/2017 7:10 PM                 | File folder                               |        |
|                                  |                              | 💏 Videos - Shortcut | 6/6/2018 10:12 PM                 | Shortcut                                  | ~      |
|                                  | ×                            | <                   |                                   |                                           | >      |
|                                  | File game: MS EDGE TOOLS.png |                     |                                   |                                           | ~      |
|                                  | Save as type: 2D - I         | Sa Sa               |                                   |                                           |        |
|                                  | ∧ Hide Folders               |                     | Sav                               | Canc                                      | el     |

### How to Clear the Whiteboard

To clear the whiteboard, tap on the **Options Gear** and select **Clear Canvas**.

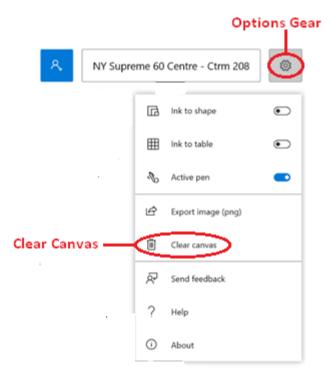

### NEW YORK STATE UNIFIED COURT SYSTEM

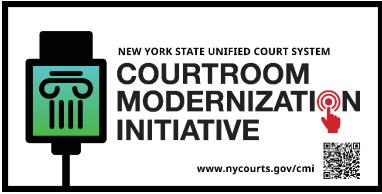

**Courtroom Modernization INITIATIVE SIGN** 

### What is a CMI Sign?

It is a sign that indicates the courtroom is among the first courtrooms in New York State to meet the minimum CMI standard by including a high-speed Wi-Fi internet connection, a functional audio system, electrical outlets and charging stations for the counsel tables. Additionally, a mobile evidence presentation system with video conferencing capability is available in the courtroom.

### Where is the Sign located?

The CMI sign will be located outside of each CMI compliant courtroom. Both the public and litigants will be able to use their personal smartphone to scan the QR code on the sign and access the Judge's Part Rules or the Judge's biography. The information will instantly load on the smartphone screen without the need to search the web.

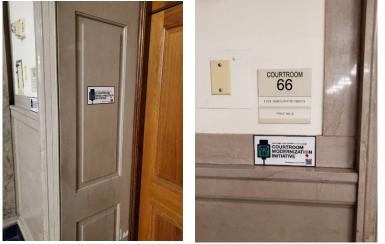

### How to scan the QR code using a mobile camera?

Simply open your camera app on your mobile device and point at the QR code.

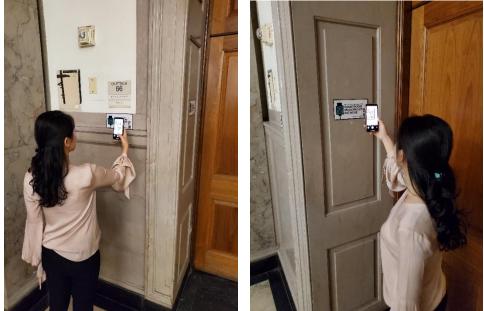

### What will I see on my device (iOS, Android)?

You will see a small highlighted frame surrounding the QR code and a prompt for you to select the code.

Tapping the prompt will deliver you directly to the Judge's Part Rules or the Judge's biography.

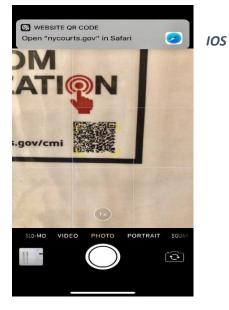

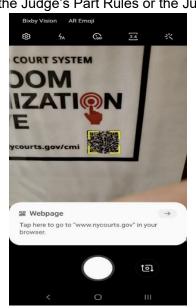

Android